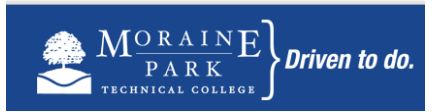

Welcome to **Moraine Park Technical College!** This document details the steps required to open your student account giving you access to:

- *my***MPTC** is a password protected resource. It provides access to tools such as class registration, grades, payment plans, and financial aid. It also lists important College dates and information. **Your username and password for** *my***MPTC are also used to log onto any campus computer and on-campus printing.**
- **Student e-mail** is the official College's required method of electronic communication. Course updates, instructor and student services contacts and other College information are sent to your student e-mail account. **Please check it regularly.**
- **Online Learning links** are required for online or blended courses and are often used with traditional face-to-face courses.

## **You MUST complete ALL of the steps below.**

Step 1: From a web browser go t[o www.morainepark.edu.](http://www.morainepark.edu/)

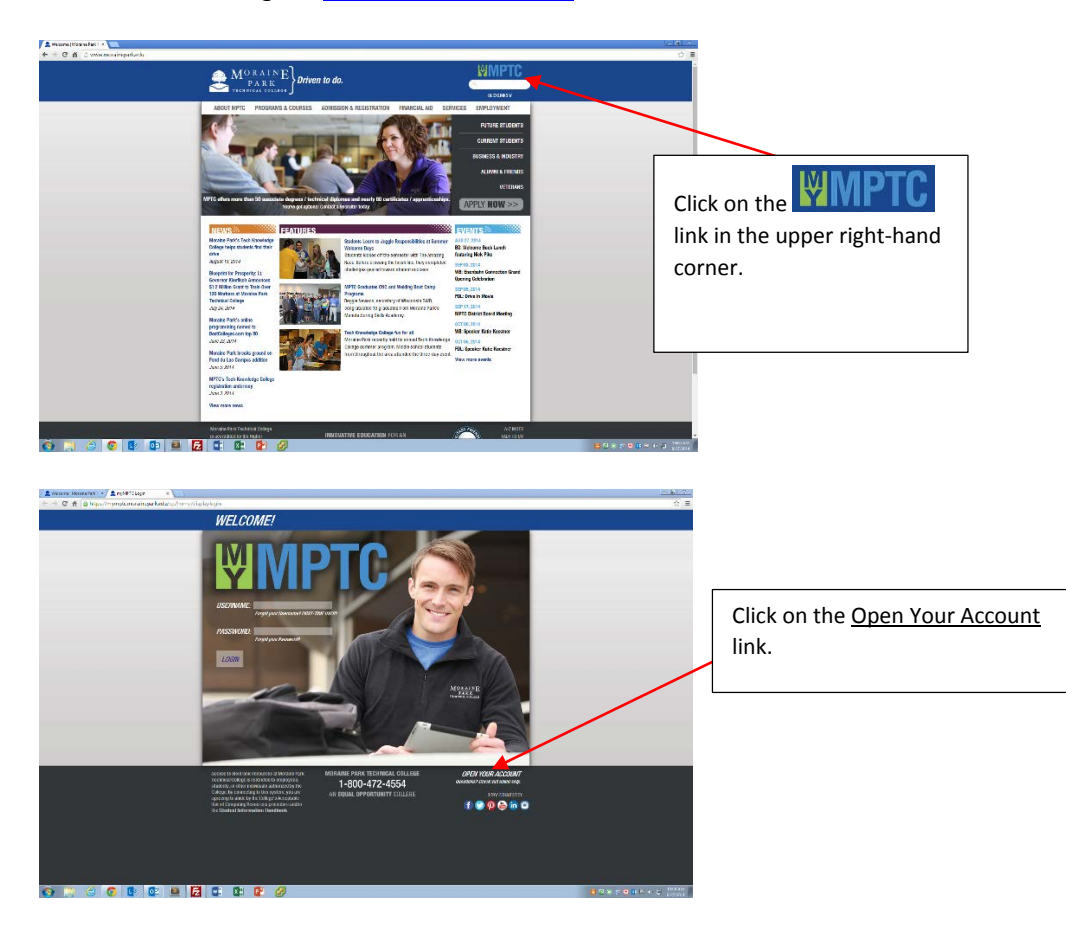

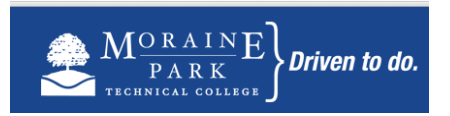

**Step 2:** Read and agree to the College's **Acceptable Use Policy.**

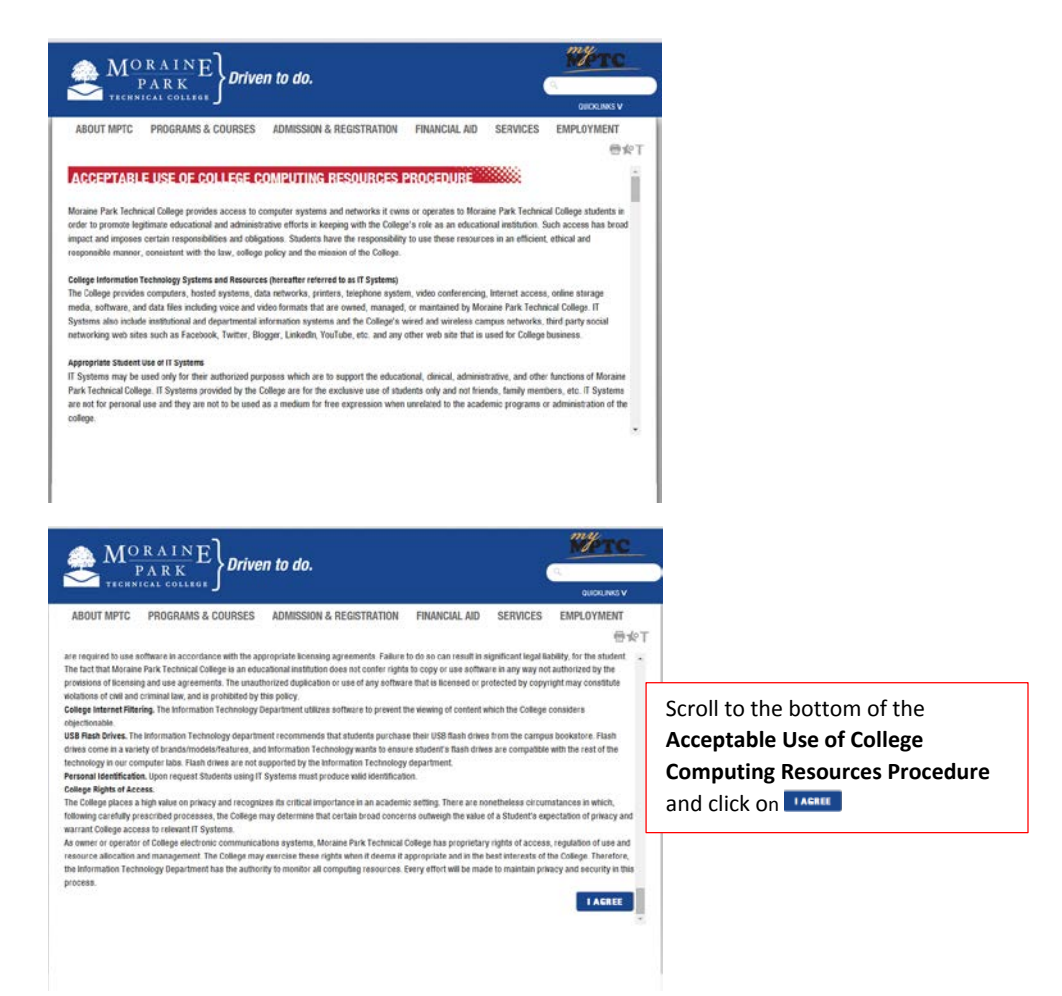

**Step 3:** Enter the information as requested on the three screens that follow the **Acceptable Use Policy**. **Please be sure to remember your user id, student number and Pin# as you complete the process.** Complete **ALL** fields of basic information on the screens.

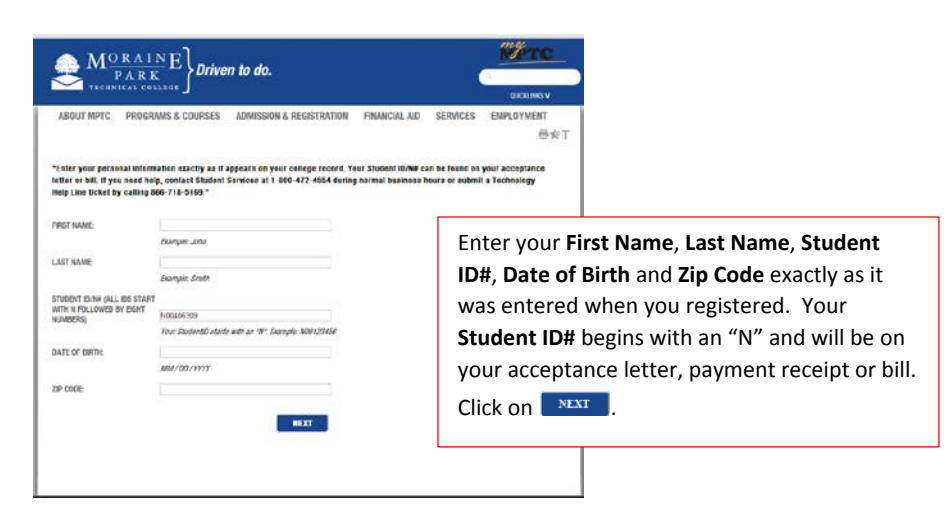

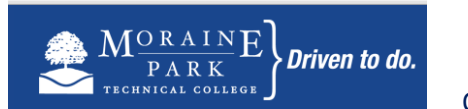

CREATE YOUR PIN:

RE-ENTER YOUR PIN:

## Open Your *my*MPTC account

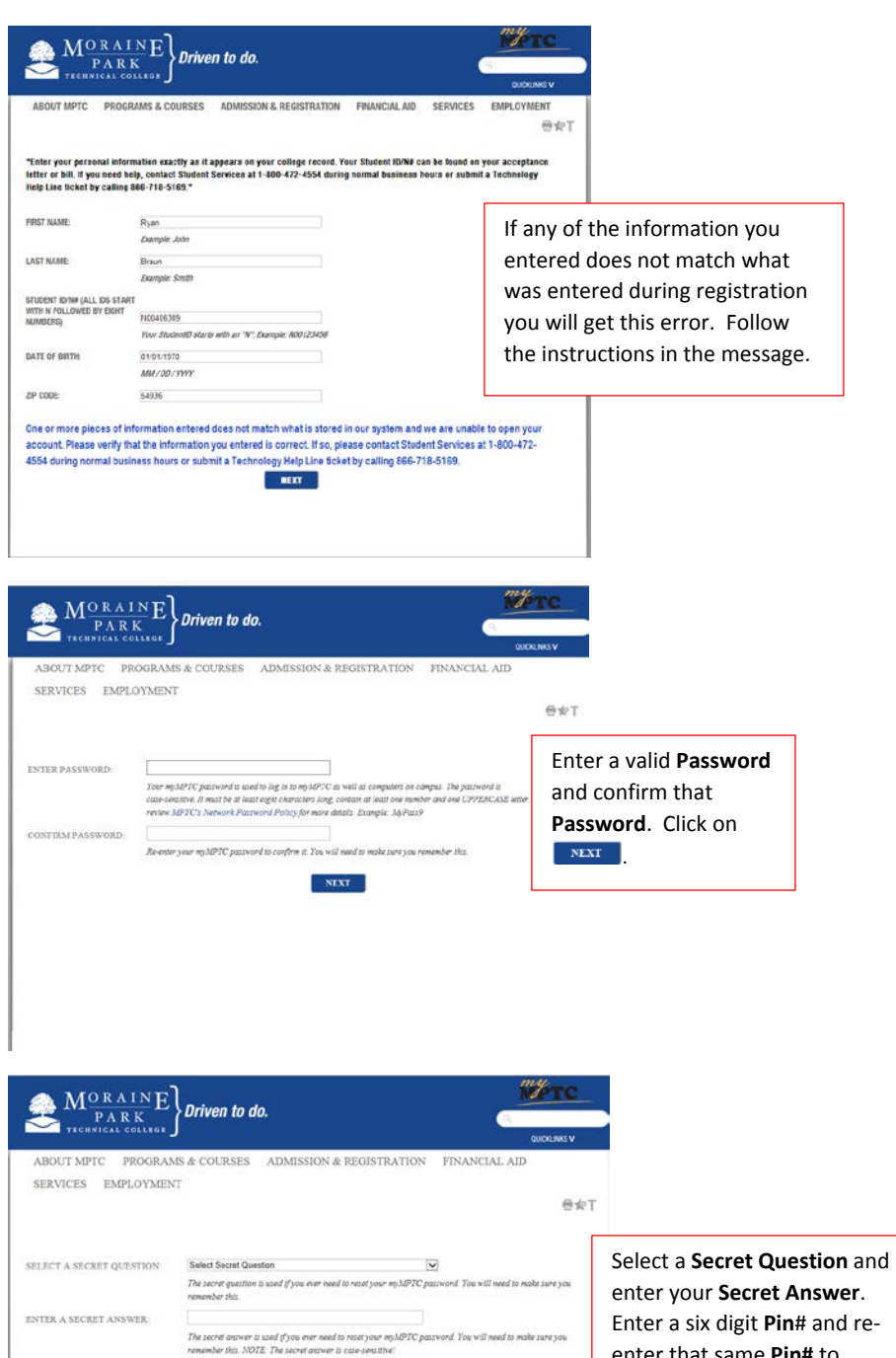

.<br>Tyou call the Helpdeck, you may be asked to verify your identity using this PIN. It must be six characters<br>in length, and consist of numbers and/or letters. Example: mp1234

 $\langle$  NEXT  $\rangle$ 

Re-enter your PDI to confirm it. You will need to make sure you remember this.

enter your **Secret Answer**. Enter a six digit **Pin**# and reenter that same **Pin#** to confirm. Click on **EXET**.

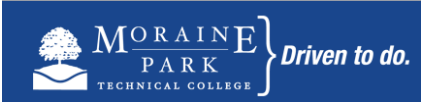

## Open Your *my*MPTC account

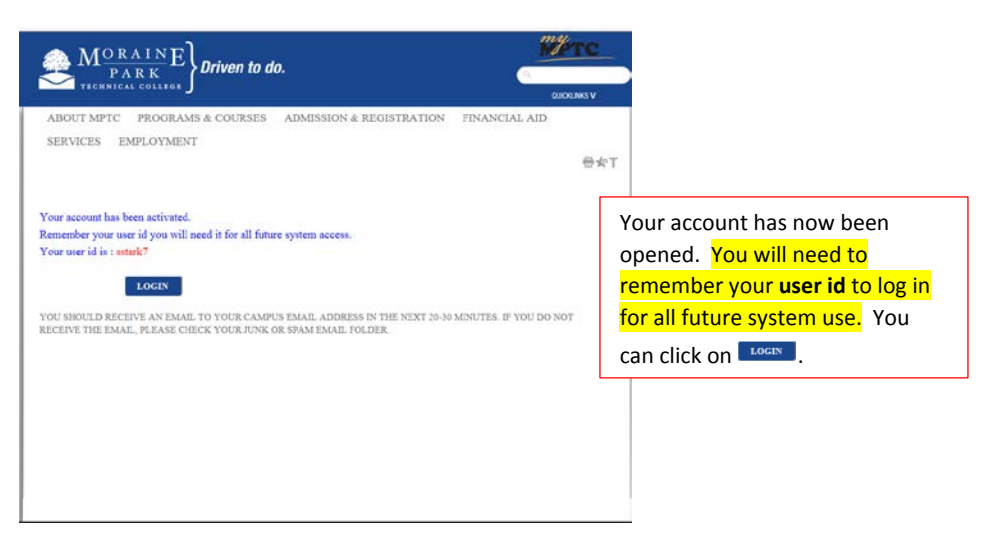

- **Step 4**: Log into *my***MPTC** with your user id (assigned to you above) and password (entered by you above).
- **Step 5**: From the *my***MPTC** Home tab, click on the **Password Manager** link in the **My Information** box on the upper right side of the screen. The Password Manager will assist with network password recovery. This step will ask for additional secret questions and answers. You will receive an email in your student email account stating that this information has been set up when complete.
- **Step 6**: From *my***MPTC**, log into your student e-mail by clicking on the **Student E-mail icon** in the upper right-hand corner.

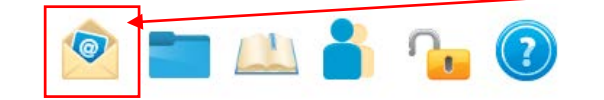

Your student e-mail address is [your userid@student.morainepark.edu.](mailto:your%20userid@student.morainepark.edu)

You will receive a second email message in your student e-mail account that confirms the process is complete and details on how to log into your **eLearning** account if necessary.

If you have any problems during this process, follow the instructions in the error message displayed or submit a **Technology Help Line** ticket at extension 4357 (on campus) or 920-924-3481 (off campus).